# ふじしんWEB-FBサービス

# (法人向けインターネットバンキング)

# 電子証明書取得手順

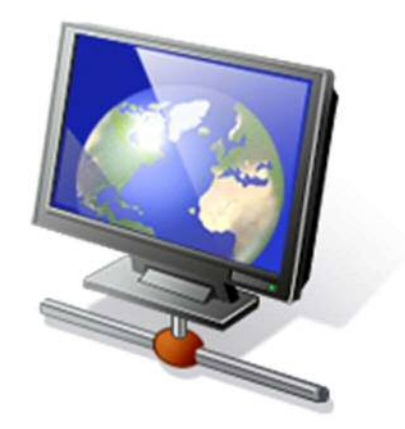

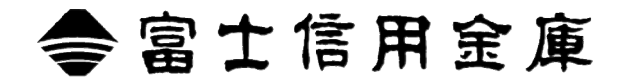

電子証明書をご利用いただくためには、お使いのブラウザソフト (Internet Explorer)の 環境設定を行っていただく必要があります。

以下を参照のうえ環境設定作業を行ってください。

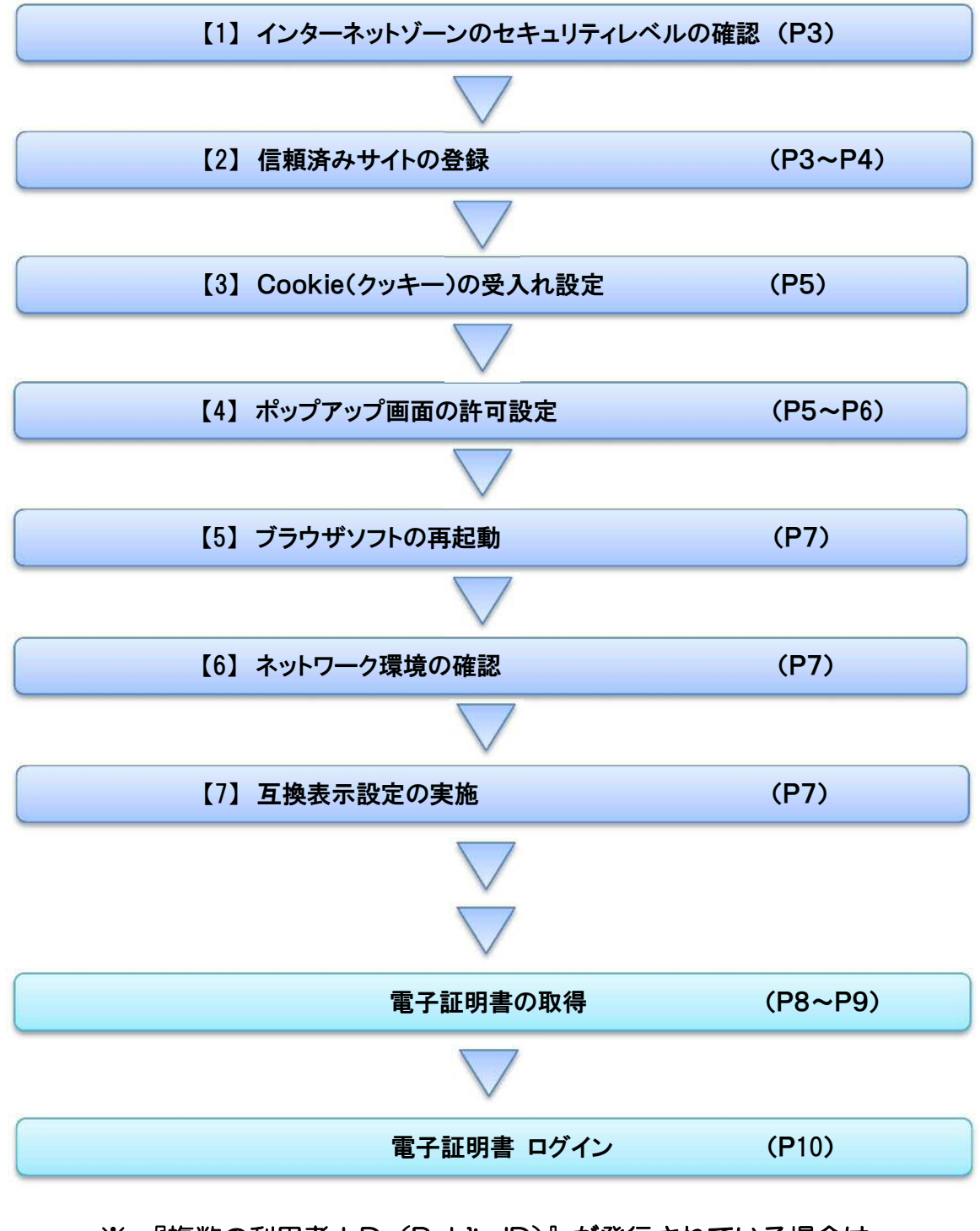

※ 『複数の利用者ID (Public ID)』が発行されている場合は、

すべてのIDで電子証明書の取得を行ってください。

# 1.インターネットゾーンのセキュリティレベルの確認

#### ① インターネットオプションを表示します  $\begin{array}{|c|c|c|c|c|} \hline \multicolumn{1}{|c|}{\mathbf{C}} & \multicolumn{1}{|c|}{\mathbf{S}} & \multicolumn{1}{|c|}{\mathbf{X}} \\ \hline \multicolumn{1}{|c|}{\mathbf{C}} & \multicolumn{1}{|c|}{\mathbf{S}} & \multicolumn{1}{|c|}{\mathbf{X}} \\ \hline \multicolumn{1}{|c|}{\mathbf{C}} & \multicolumn{1}{|c|}{\mathbf{S}} & \multicolumn{1}{|c|}{\mathbf{S}} \\ \hline \multicolumn{1}{|c|}{\mathbf{C}} & \multicolumn{1}{|c|}{$ Internet Explorer を起動し、【ツール】メニュー (または歯車マーク) を Google  $\Omega$   $\star$ クリックし、「インターネットオプション」を表示します。 ▼ ページ(P) ▼ セーフティ(S) ▼ ツール(O) ▼ 2 ▼ ^ △ 接続の問題を診断(C) ... (1) 最終閲覧セッションを再度開く(S) OneNote リンク ノート(K) OneNote に送る(N) インターネット オプション(0) インターネット オプション ② セキュリティレベルの確認を行います  $2$ 全般 セキュリティ フライバシー コンテンツ | 接続 | プログラム | 詳細設定 「インターネットオプション」の [セキュリティ] タブを選択し、 セキュリティ設定を表示または変更するゾーンを選択してください。 「ヤキュリティ設定を表示または変更するゾーン」が  $\boldsymbol{\infty}$ 【インターネット】になっている状態で、 ローカルイントラネッ 信頼済みサイト 制限付きサイト インターネット 「このゾーンのセキュリティレベル」が【中高】であることを インターネット インターネット<br>信頼されたソーソと制限付きゾーンに一覧表示されていな<br>いすべてのインターネットの Web サイトには、このゾーンを<br>使用してください。  $\pm$   $\pm$   $\pm$   $\pm$   $\pm$   $\pm$   $\pm$ 確認します。 このゾーンのセキュリティのレベル(L) ※ セキュリティレベルが【中高】でない場合、既定のレベルをクリック <u>…<br>ホーンでは可さ</u>れているレベル: 中から高 中高 すると、セキュリティレベルが【中高】に変更されます。

変更後、適用をクリックし、OKをクリックします。

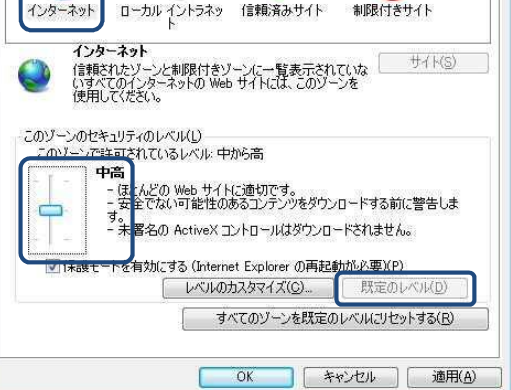

# 2.信頼済みサイトの登録(電子証明書を利用する場合)

# ① 信頼済みサイトのセキュリティレベルの確認を行います

- (1)「インターネットオプション」の[セキュリティ]タブを選択し、 「セキュリティ設定を表示または変更するゾーン」が 【信頼済みサイト】になっている状態で、 「このゾーンのセキュリティレベル」が【中】であることを 確認します。
	- ※「信頼済みサイト」ゾーンのセキュリティレベルが【中】で ない場合、既定のレベルをクリックすると、セキュリティ レベルが【中】に変更されます。
- (2)【保護モードを有効にする】が無効(チェックが入っていない)で あることを確認します。

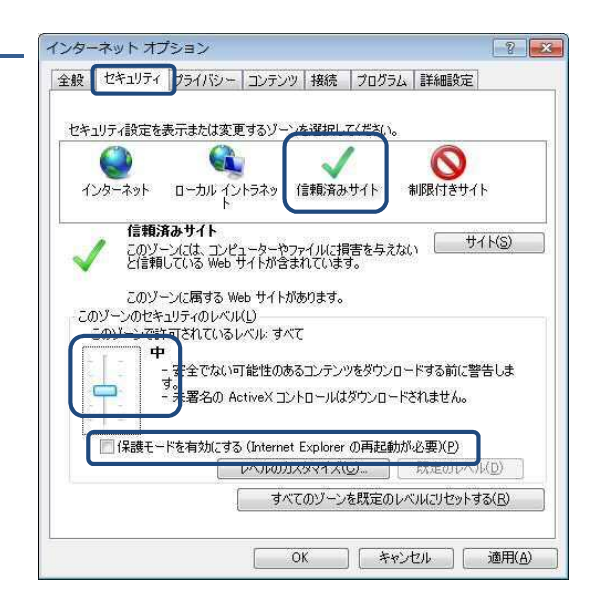

# ② 信頼済みサイトの登録画面を開きます

「信頼済みサイト」のサイトボタンをクリックします。

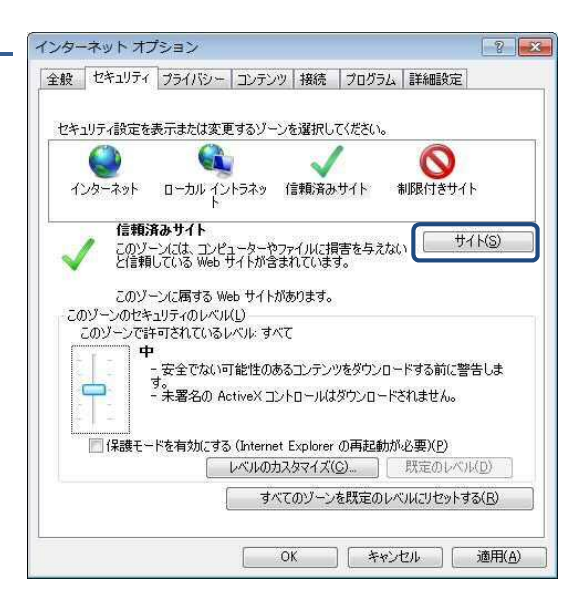

# ③ 信頼済みサイトを登録します

「信頼済みサイト」登録画面が表示されるので、 【この Web サイトをゾーンに追加する】の入力欄に、 下記の≪「信頼済みサイト」登録 URL≫を入力し、 追加をクリックします。

正常に追加されると、ウィンドウ下段の【Web サイト】欄に追加した URL が表示されるので、正常に追加されたことが確認できたら、 閉じるをクリックします。

≪「信頼済みサイト」登録 URL≫(半角文字で入力)  $https://*.shinkin-ib.io$ 

# ④ 設定内容を反映します

インターネットオプション画面に戻るので、適用をクリックし、 OKをクリックします。

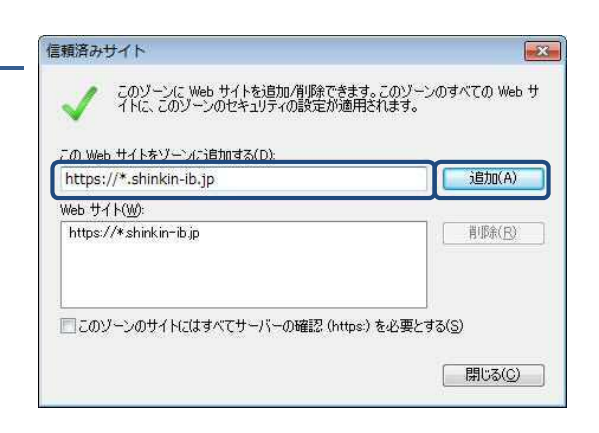

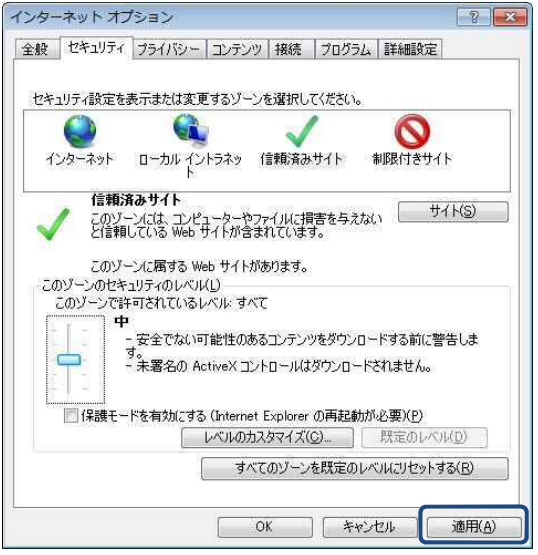

# 3.Cookie(クッキー)の受入れ設定

ブラウザの Cookie について、プライバシーレベルを【中-高】以下(「すべての Cookie をブロック」、 「高」以外)にする必要があります。

# ① プライバシー設定のレベルを確認します

「インターネットオプション」の「プライバシー]タブを選択し、 【中一高】以下(「全ての Cookie をブロック」または「高」以外)に 設定されていることを確認します。

※【中-高】より高いレベル(「全ての Cookie をブロック」または 「高」)に設定されている場合、WEB-FB システムが正常に 動作しません。 スライダのつまみを移動して、設定を変更してください。 変更後、適用をクリックし、OKをクリックします。

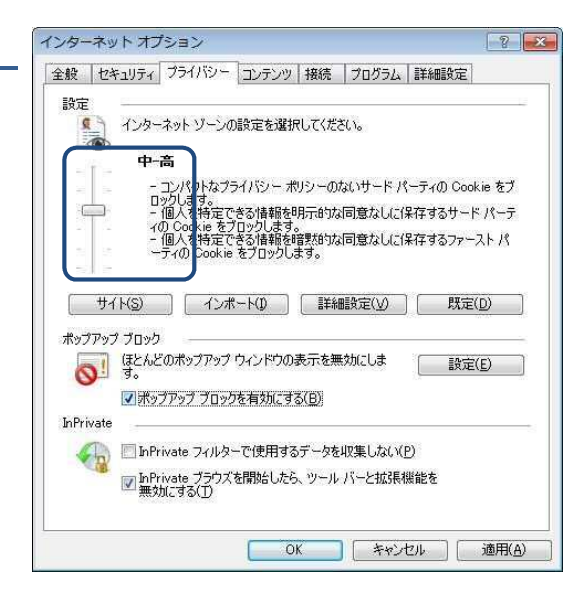

# 4.ポップアップ画面の許可設定

WEB-FB サービスでは、サービス利用時の一部画面遷移において、画面のポップアップを利用しています。 お使いのブラウザソフトにおいて、ポップアップを無効としている場合、システムが正常に動作しないため、 WEB-FB システム画面については、画面のポップアップを許可する設定が必要となります。

なお、「ポップアップブロックを有効にする」の状態で既にブラウザをご利用の場合、本設定作業は不要と なります。

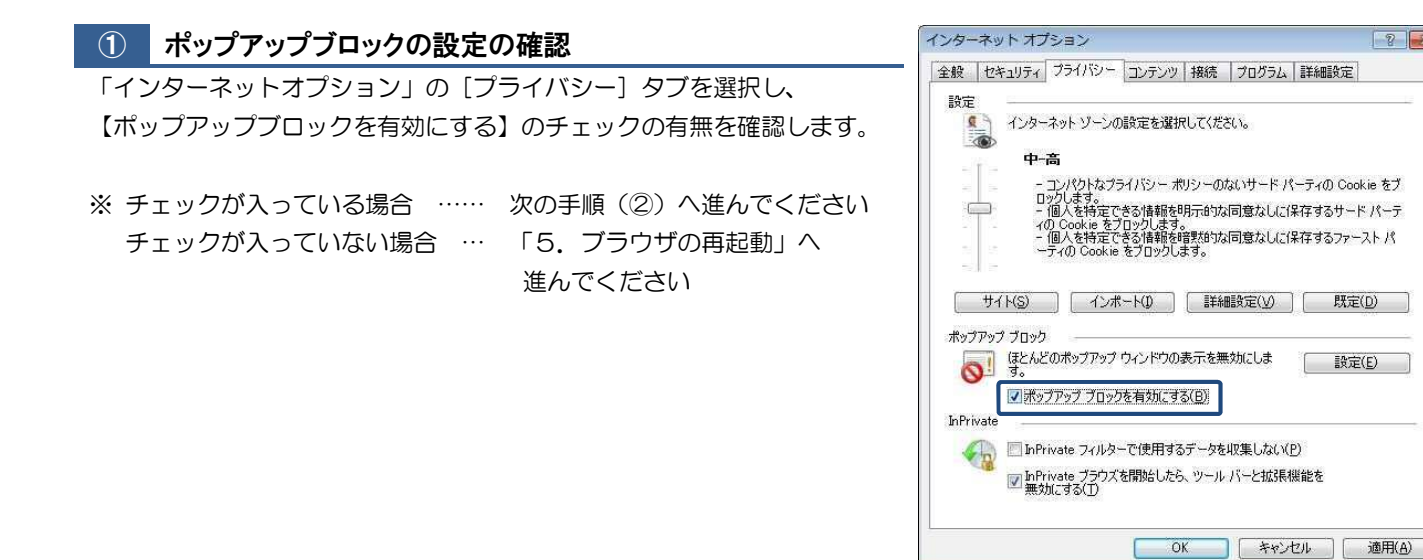

# ≪以下、② ~ ④ はポップアップブロックが『有効』の場合のみ行ってください≫

# ② ポップアップブロックの設定画面を開きます

「ポップアップブロック」の設定をクリックします。

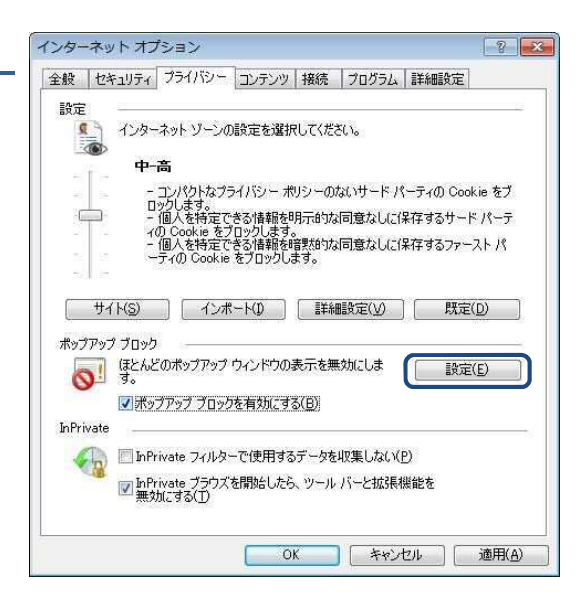

# ③ ポップアップを許可するサイトのURLを登録します

「ポップアップブロックの設定」画面が表示されるので、 【許可する Web サイトのアドレス】の入力欄に、 下記の≪「ポップアップ許可サイト」登録 URL≫を入力し、 追加をクリックします。

正常に追加されると、ウィンドウ下段の【許可されたサイト】欄に 追加した URL が表示されるので、正常に追加されたことが確認できたら、 閉じるをクリックします。

### ≪「信頼済みサイト」登録 URL≫(半角文字で入力)

 $http://www.shinkin.co.jp$ 

# ④ 設定内容を反映します

「インターネットオプション」画面に戻るので、OKをクリックして、 「インターネットオプション」を閉じます。

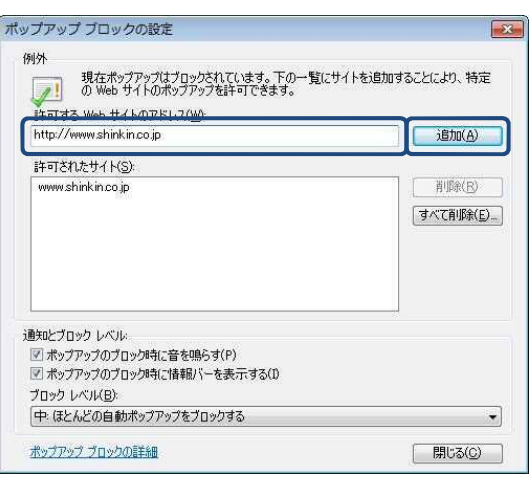

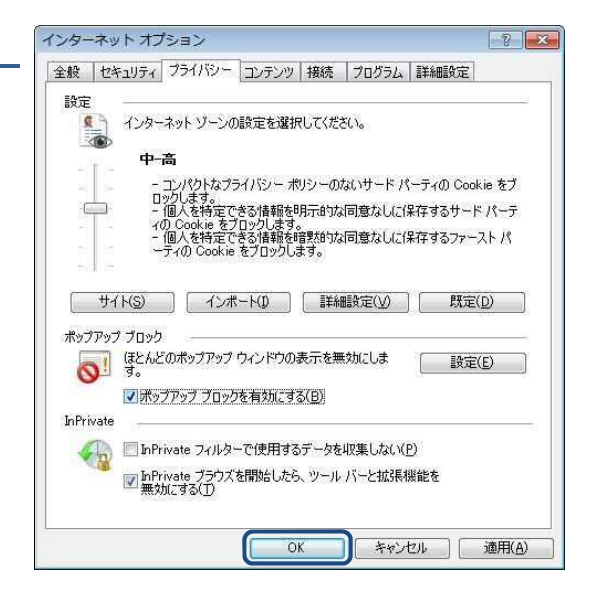

# 5.ブラウザソフトの再起動

インターネットオプションの設定内容を反映するため、起動している Internet Explorer をすべて閉じてから、 再起動してください。

6.ネットワーク環境の確認

信頼済みサイトへ登録した場合であっても、ログイン画面が表示されない等の不具合が発生した場合は、 お客様のネットワーク環境において、ブラウザで設定した「信頼済みサイト」がファイヤーウォール等で ブロックされていないかご確認ください。

なお、ファイヤーウォールの設定等については、貴社のネットワーク管理者にご確認ください。

# 7.互換表示設定の実施

#### ① 互換表示設定画面を開きます。

Internet Explorer の「ツール」-「互換表示設定」をクリックします。

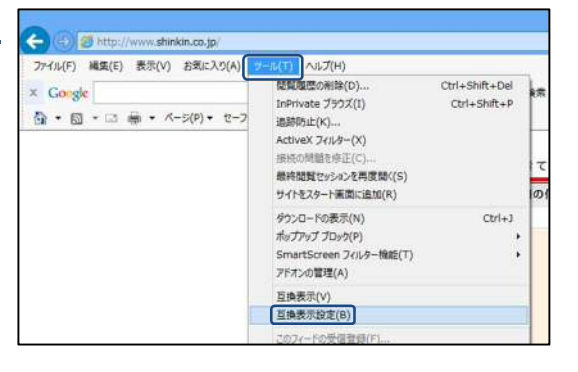

### ② 「追加するWebサイト」を指定します。

「追加する Web サイト」入力欄に下記の≪「追加する Web サイト」 登録 URL≫を入力し、追加をクリックします。

≪「追加する Web サイト」登録 URL≫(半角文字で入力)

shinkin-ib.jp

# 互換表示設定 互換表示で表示する Web サイトを追加および削除できます。 公 Bhnする Web サイト(D): 追加(A) shinkin-ib.jp 互換表示に追加した Web サイト(W):

### ③ 登録結果を確認します。

「互換表示に追加した Web サイト」に入力した内容が表示されたことを 確認し、閉じるをクリックします。

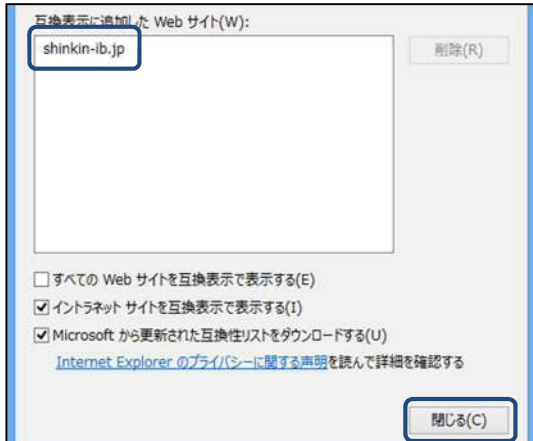

# 電子証明書の取得

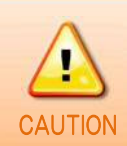

電子証明書は『平成 30 年8月 20 日(月)』より1ヶ月を目途に取得をお願いします。 期限内(1ヶ月以内)に取得ができなかった場合、セキュリティ確保のためWEB-FBへの ログインが不可となりますので、お早めにお手続きをお願いいたします。

### ① 富士信用金庫のホームページを開きます

富士信用金庫のホームページ(http://fuji-shinkin.jp)へアクセスし、 インターネットサービスメニューの中の「WEB-FB」から 「ログイン」をクリックするか、「詳細はこちら」から WEB-FBサービスの詳細案内ページへ移動後「ログイン」を クリックします。

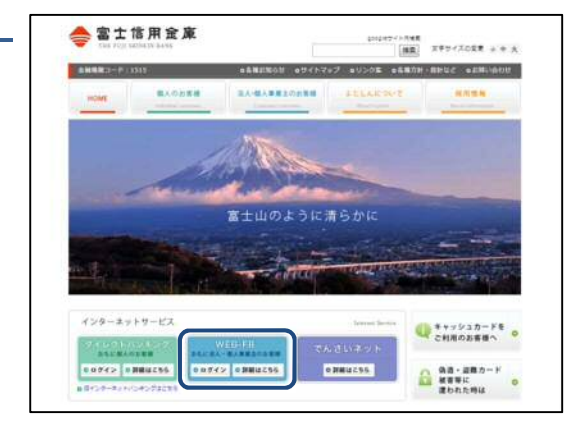

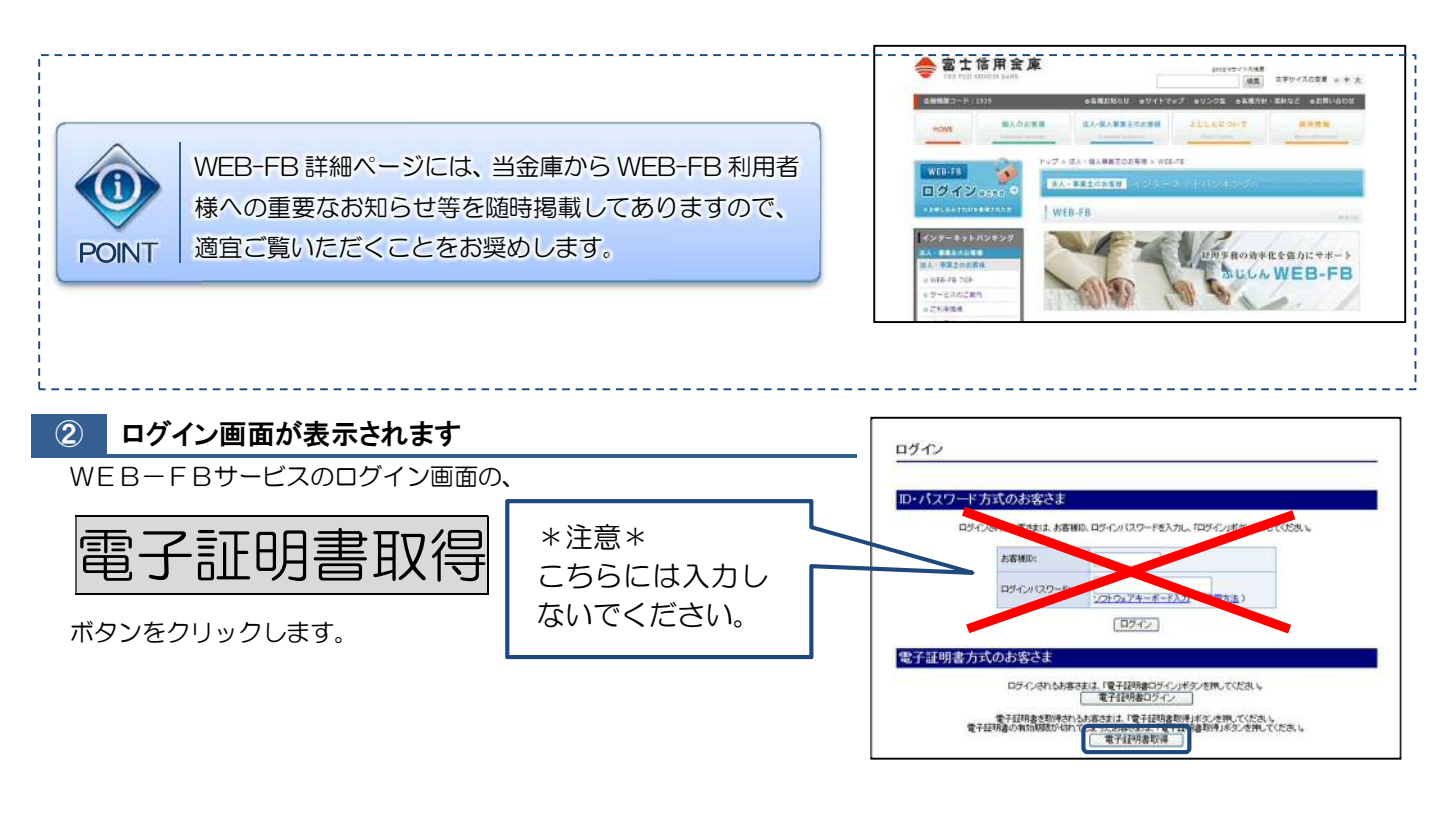

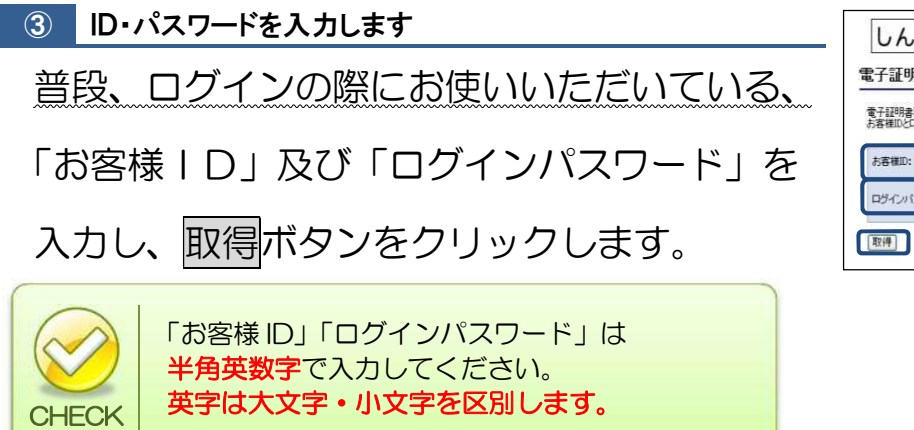

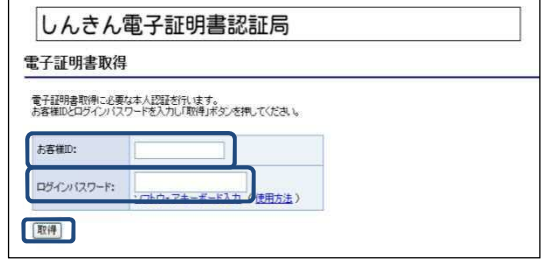

# ④ 電子証明書を取得します

(1)「電子証明書取得前処理中」画面が表示されます。 電子証明書の取得前処理が完了後、 自動的に次画面が表示されます。

しんきん電子証明書認証局

電子証明書取得前処理中

電子証明書取得前の処理中です。処理が売了するまで、Webブラウザを終了しないでください。<br>また、「中止」ボタンおよび「最新の情報に更新」ボタンの操作も行わないでください。

(2)電子証明書取得前処理完後、電子証明書取得画面が表示されたら、 取得ボタンをクリックします。

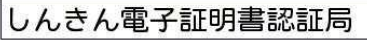

電子証明書取得開始

-<br>電子証明書の取得を開始します。「取得」ボタンを押してください。<br>※電子証明書の取得はインターネットバンキングをご利用になるパソコンにて行ってください。

【取得】

(3)電子証明書の取得処理が開始されます。

# しんきん電子証明書認証局 電子証明書発行処理中

電子証明書の発行処理中です。処理が完了するまで、Webブラウザを終了しないでCだ決し。<br>また、「中止」ボタンおよび「最新の情報に更新」ボタンの操作も行わないでCだ決し

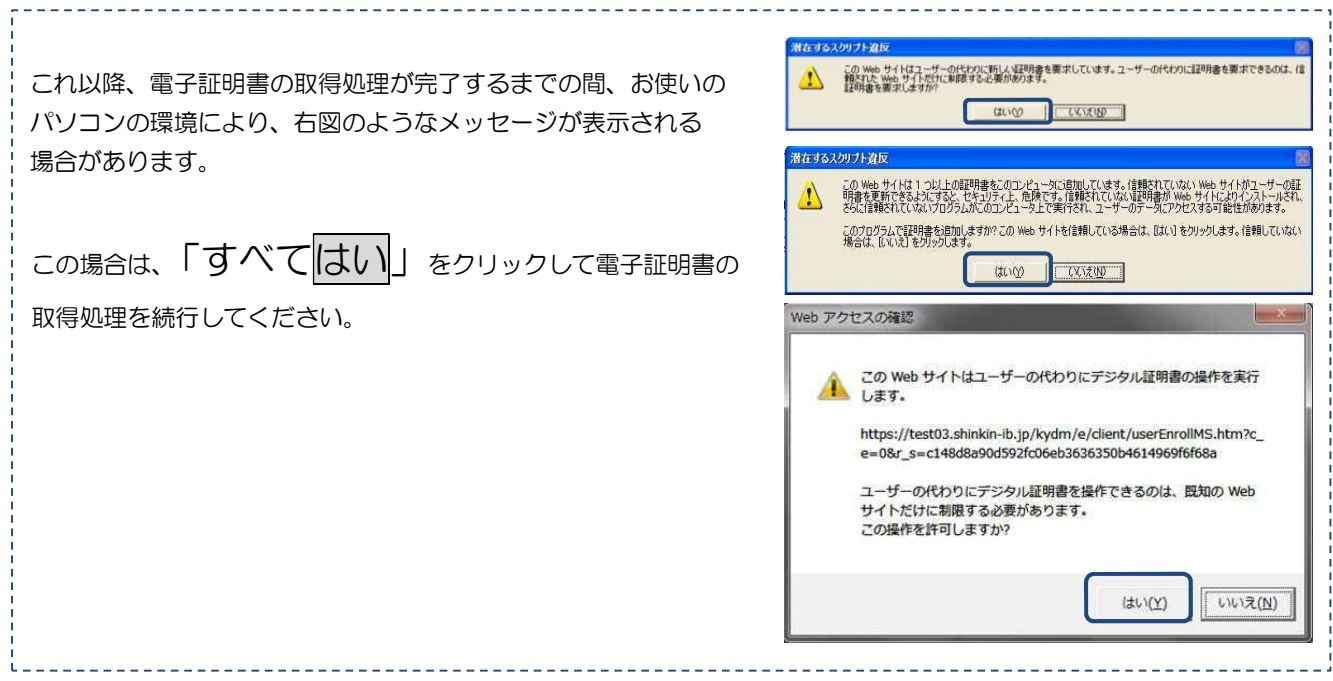

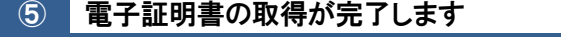

右図の画面が表示されたら、電子証明書の取得は完了です。 このウィンドウを閉じるボタンをクリックします。

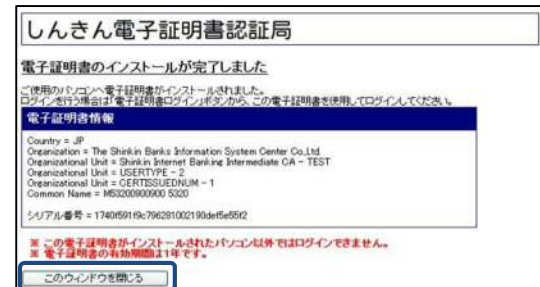

電子証明書の取得ができたら、ログインを行います。

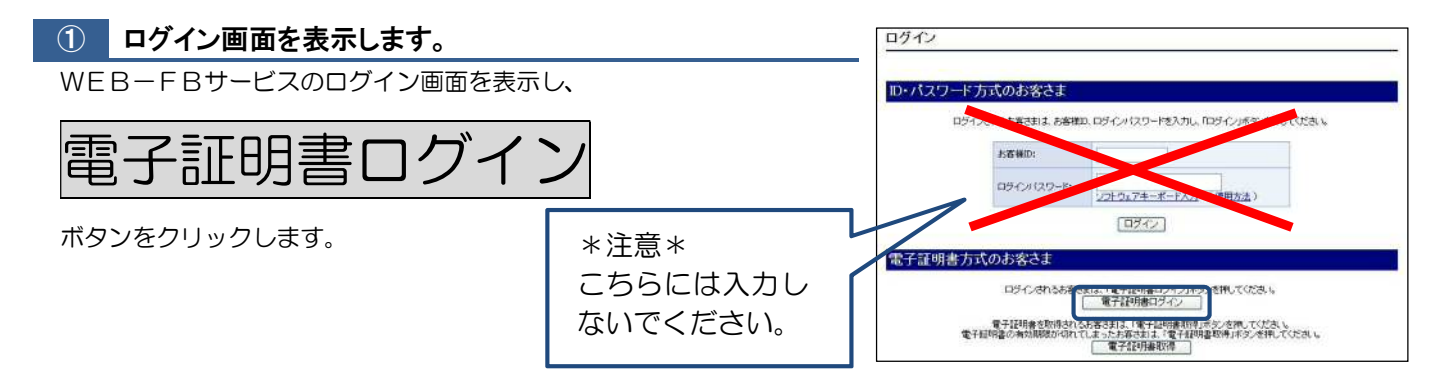

## ② 電子証明書を選択します

電子証明書の選択画面が表示されるので、取得した電子証明書を選択し、 OK をクリックします。

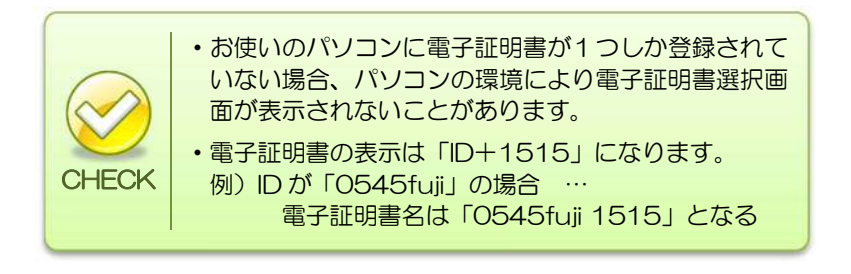

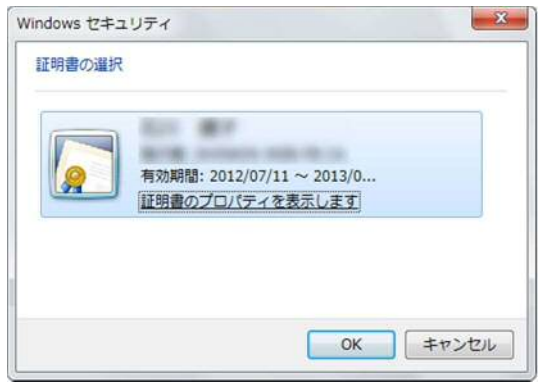

③ ログインパスワードを入力します

普段、ログインの際にお使いいただいている、

「ログインパスワード」は半角英数字で入力して

英字は大文字・小文字を区別します

「ログインパスワード」を入力し、

認証ボタンをクリックします。

ください。

**CHECK** 

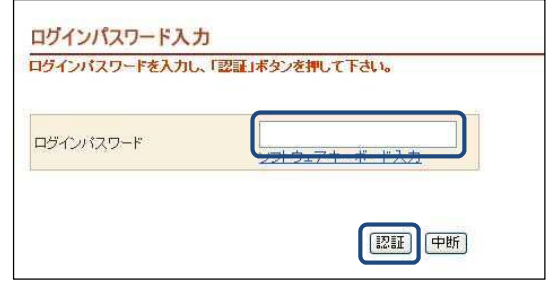

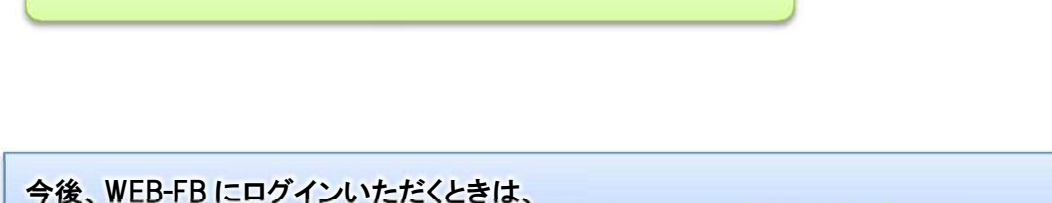

電子証明書ログインよりログインしていただきますようお願いいたします。